# 终身教育学习平台资源上传操作手册

# 目录

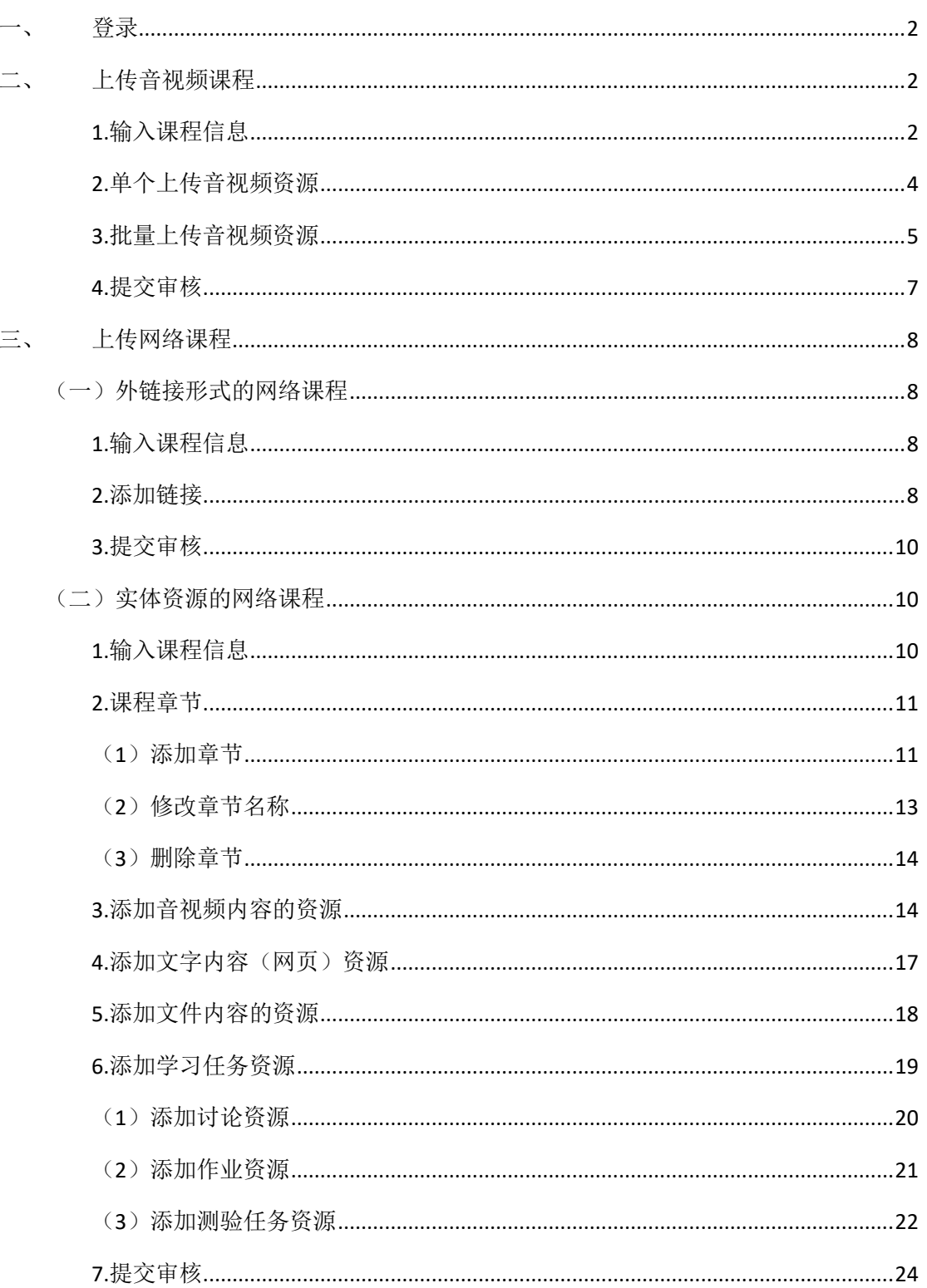

### <span id="page-1-0"></span>一、 登录

登录地址: http://share.le.ouchn.cn , 输入用户名密码, 进 入资源征集平台。

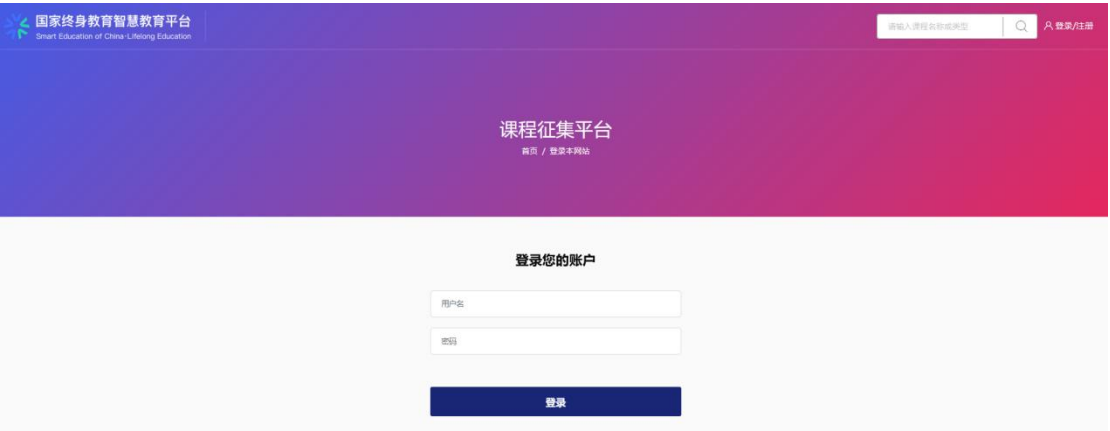

点击右上角,上传新课程按钮, 支持上传音视频课程和网络课 程,音视频课程资源内容均为音视频资源,网络课程内容包括音视 频、文本、文件、试题等内容。

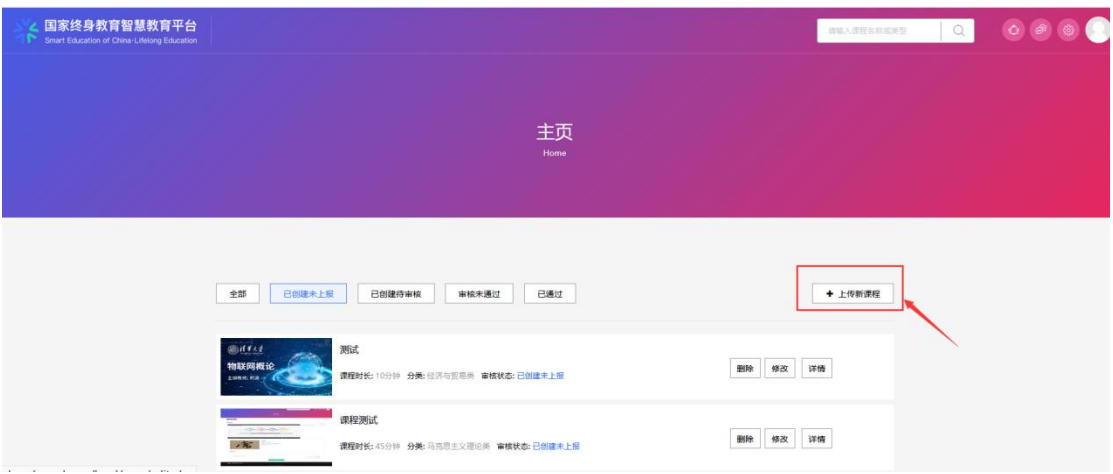

#### <span id="page-1-1"></span>二、 上传音视频课程

#### <span id="page-1-2"></span>**1.**输入课程信息

(1)根据要求页面输入:课程图片;

(2)输入课程名称;

(3)课程时长,单位为分钟数,输入数字或者右侧选择数字;

(4)课程主讲人和介绍;

(5)下拉框选择:课程分类,支持选择多个分类;

(6) 课程标签支持输入多个, 输入一个标签后点击空格确认, 再输入下一个标签;

(7)输入课程介绍。

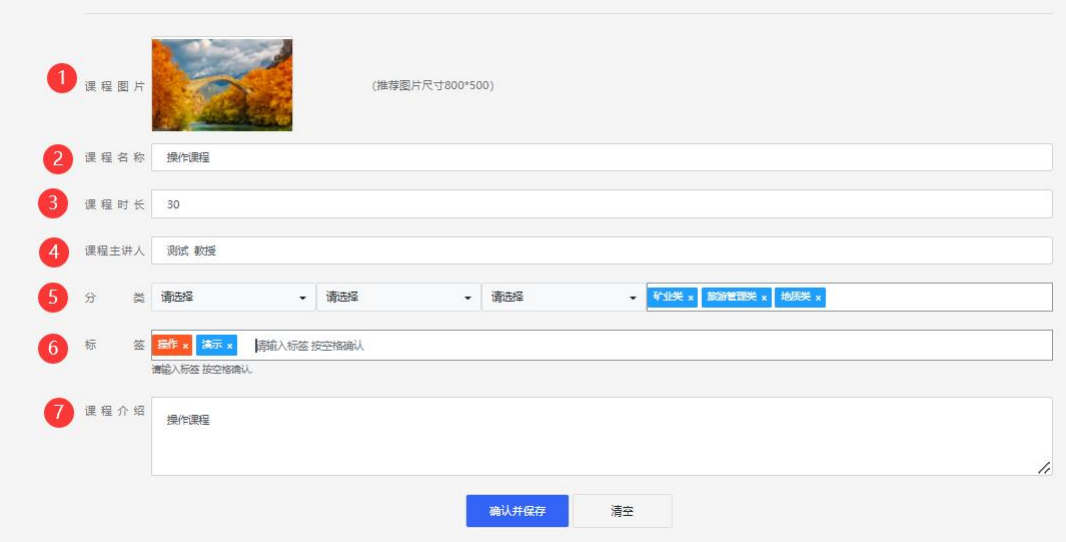

# <span id="page-3-0"></span>**2.**单个上传音视频资源

进入添加音视频资源页面,输入视频的名称,选择点击上传的 按钮,

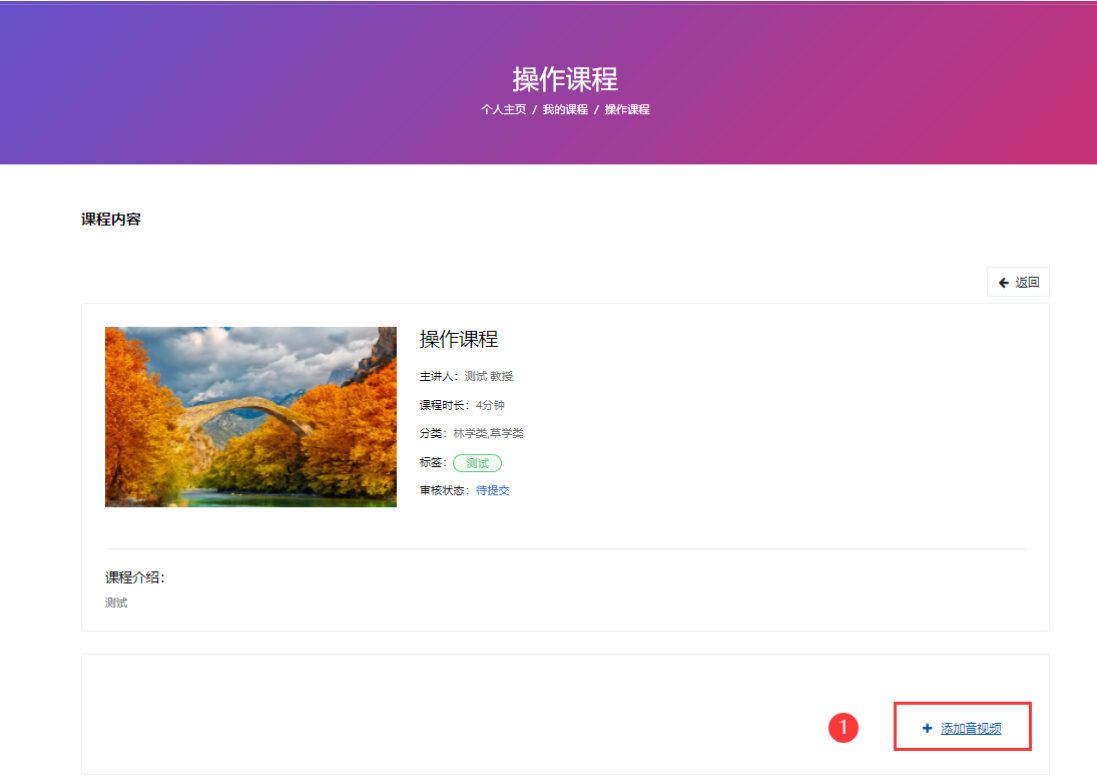

进入上传视频的页面,先选择上传的文件,然后点击上传按 钮,点击视频后获取,

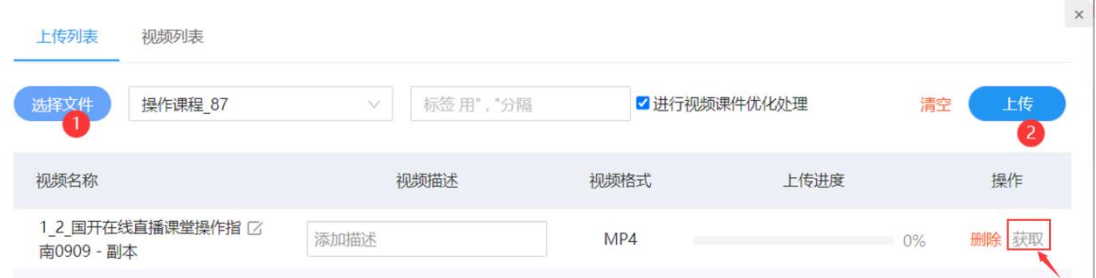

点击保存并返回课程。

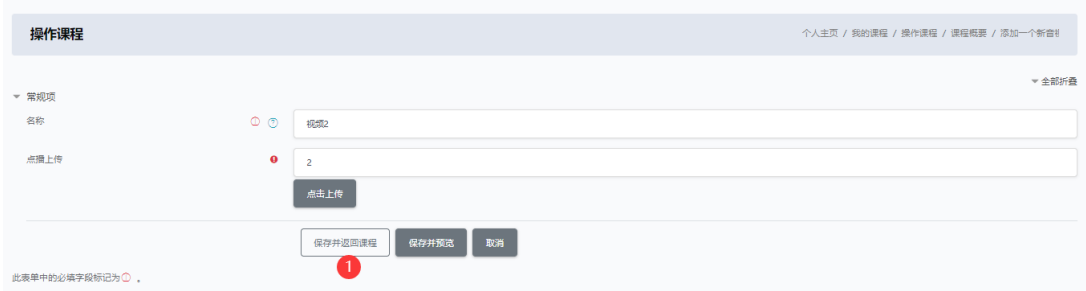

# <span id="page-4-0"></span>**3.**批量上传音视频资源

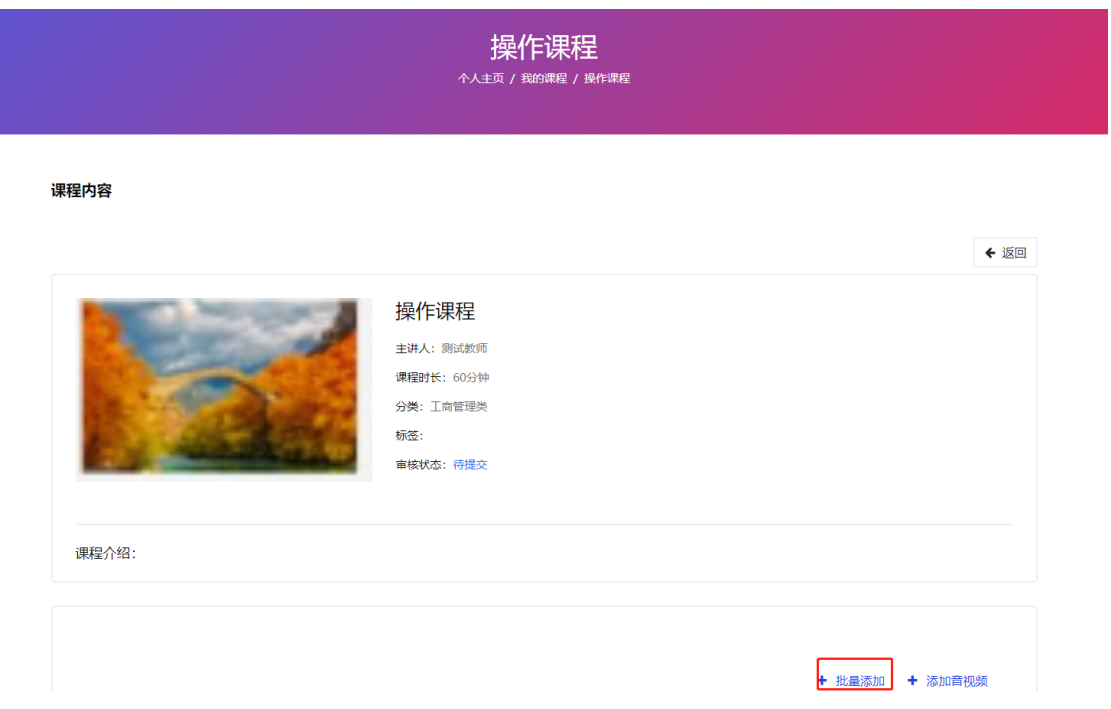

进入上传视频的页面,点击批量添加按钮,支持多个视频上 传。为方便您的操作,建议将本课程需要的视频全部上传。

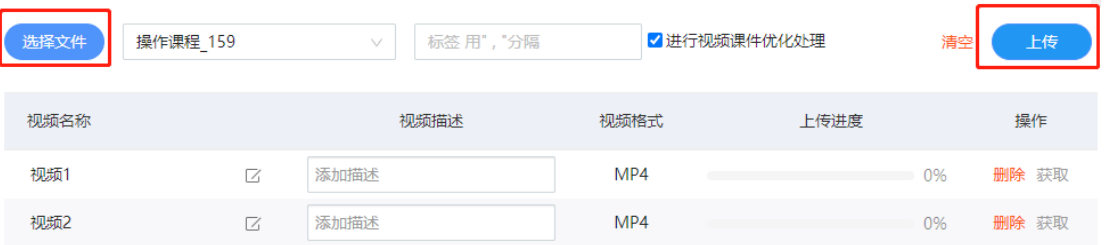

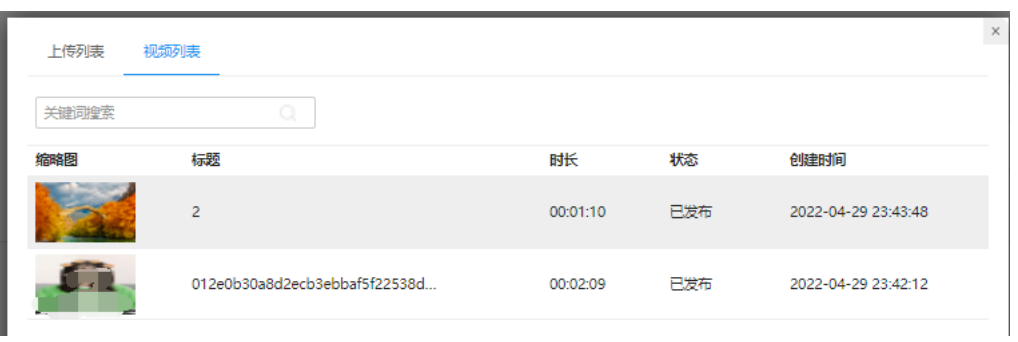

提示上传成功后,点击视频列表, 查看是否全部上传完成,

# 添加完后后,查看到视频已经完成上传。

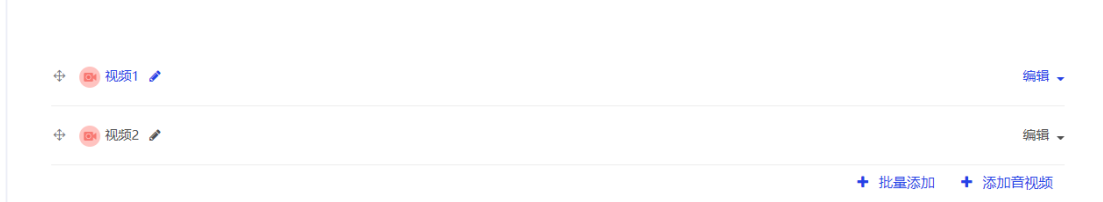

进入添加音视频资源页面,输入视频的名称,选择点击上传的 按钮,

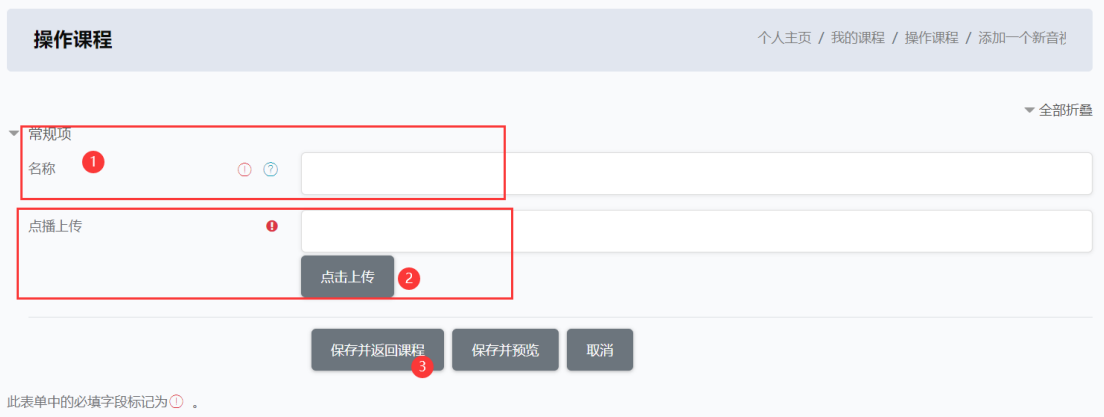

如需继续添加视频,选择添加音视频;

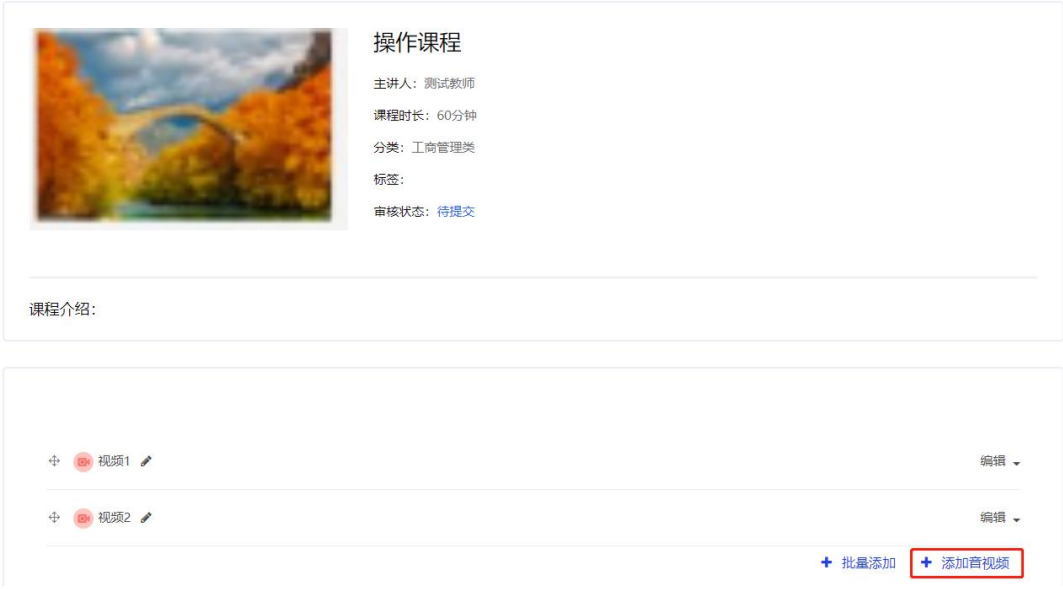

## <span id="page-6-0"></span>**4.**提交审核

完成课程资源添加,提交审核;如想预览课程效果,上方课程 预览区域预览课程内容。

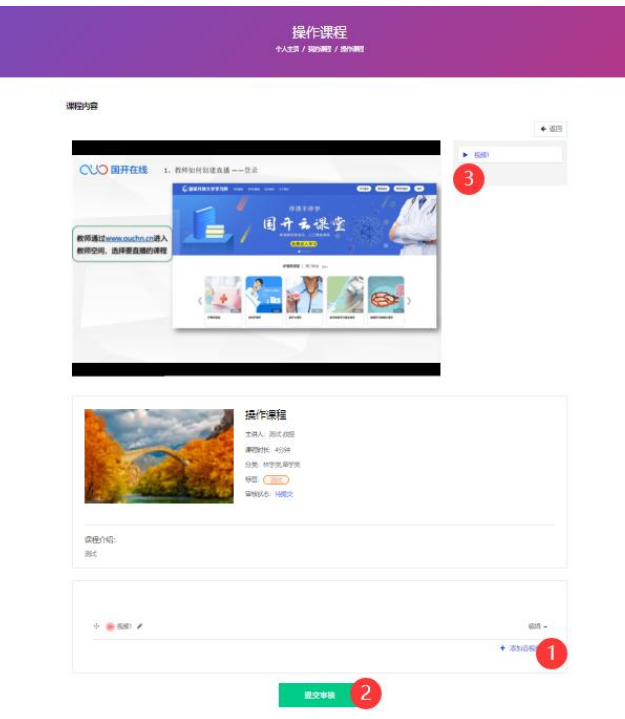

#### <span id="page-7-0"></span>三、 上传网络课程

#### <span id="page-7-1"></span>(一)外链接形式的网络课程

#### <span id="page-7-2"></span>**1.**输入课程信息

- (1)根据要求页面输入:课程图片;
- (2)输入课程名称;
- (3)课程时长,单位为分钟数,输入数字或者右侧选择数字;
- (4)课程主讲人和介绍;
- (5)下拉框选择:课程分类,支持选择多个分类;

(6) 课程标签支持输入多个,输入一个标签后点击空格确认, 再输入下一个标签;

(7)输入课程介绍。

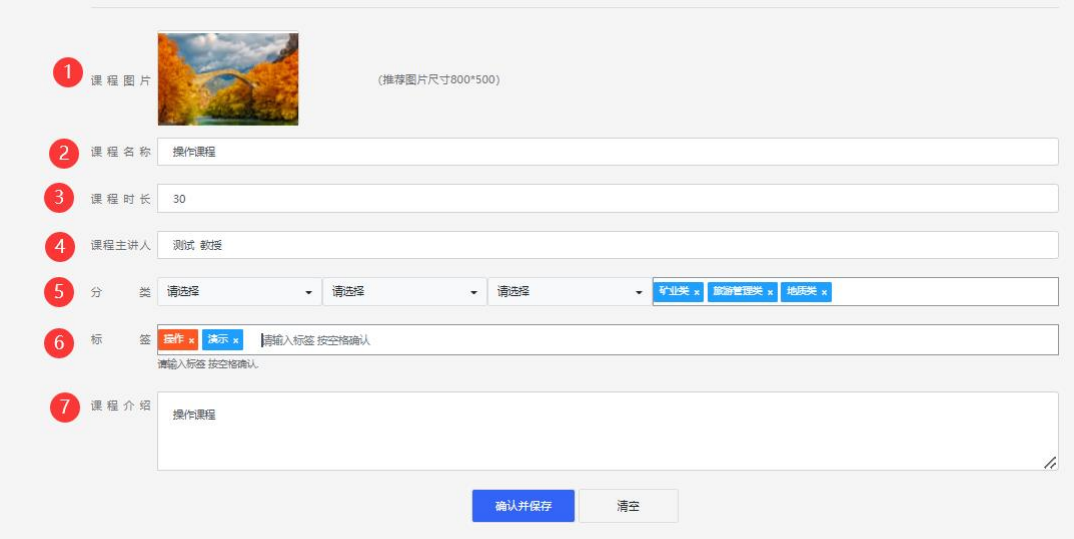

#### <span id="page-7-3"></span>**2.**添加链接

(1)进入添加课程资源页面,点击右下角的添加资源按钮,

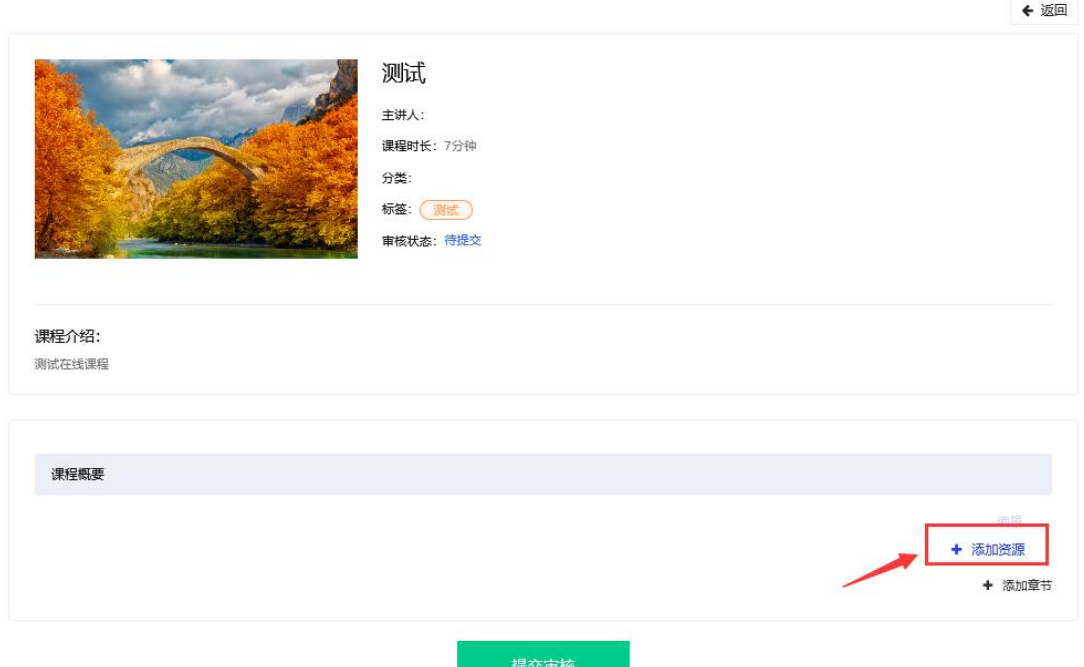

# (2)打开添加资源页面,点击添加外部链接,

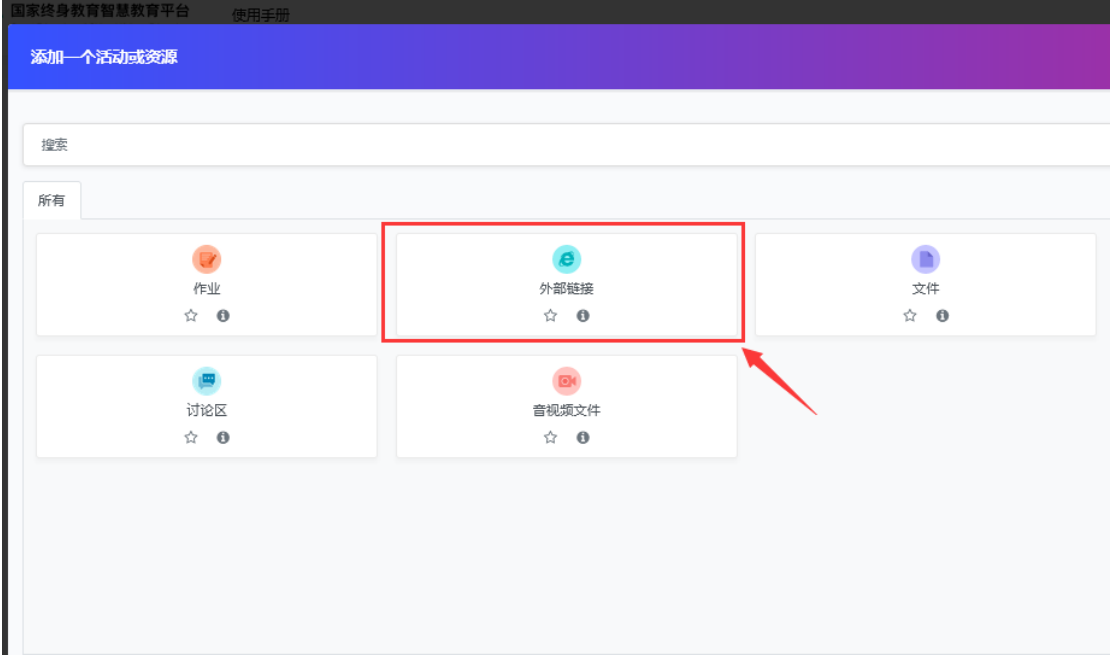

(3)打开添加外部链接的页面,根据要求输入

名称:填写课程名称;

外部 url: 填写课程地址;

描述: 填写课程地址的平台名称, 如: 中国大学 MOOC。

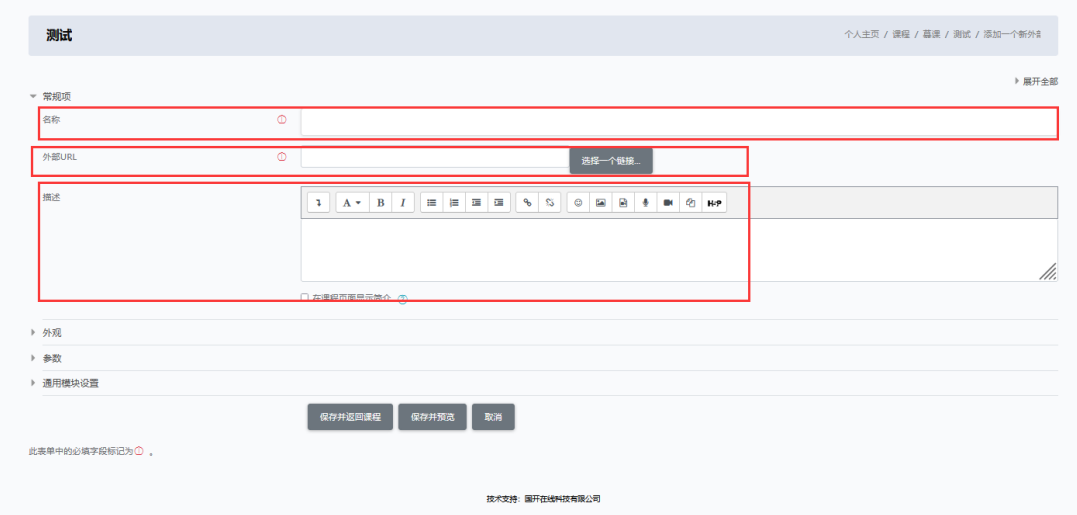

注意:根据要求本次征集的外部链接形式的网络课程 6 月份前 暂不开展审核和上线工作。

### <span id="page-9-0"></span>**3.**提交审核

完成链接资源添加,提交审核;

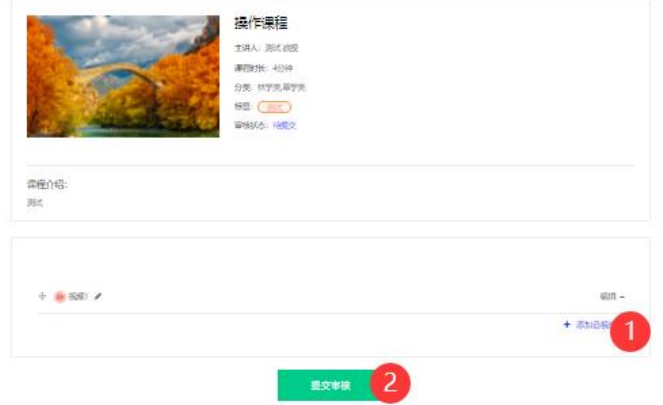

### <span id="page-9-1"></span>(二)实体资源的网络课程

### <span id="page-9-2"></span>**1.**输入课程信息

(1)根据要求页面输入:课程图片;

(2)输入课程名称;

(3)课程时长,单位为分钟数,输入数字或者右侧选择数字;

(4)课程主讲人和介绍;

(5)下拉框选择:课程分类,支持选择多个分类;

(6) 课程标签支持输入多个, 输入一个标签后点击空格确认, 再输入下一个标签;

(7)输入课程介绍。

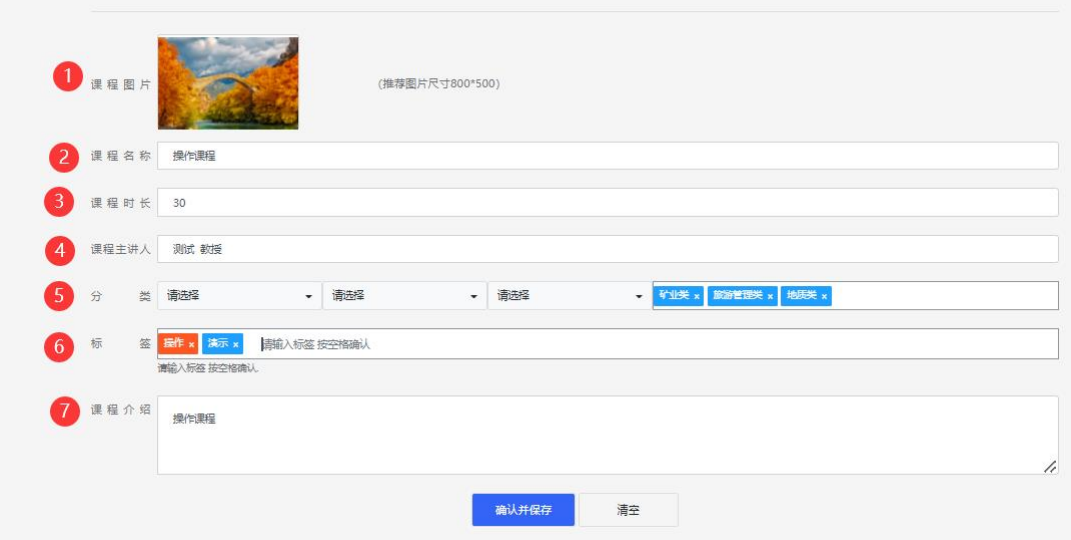

#### <span id="page-10-0"></span>**2.**课程章节

### <span id="page-10-1"></span>(**1**)添加章节

根据课程的实际情况添加课程章节,

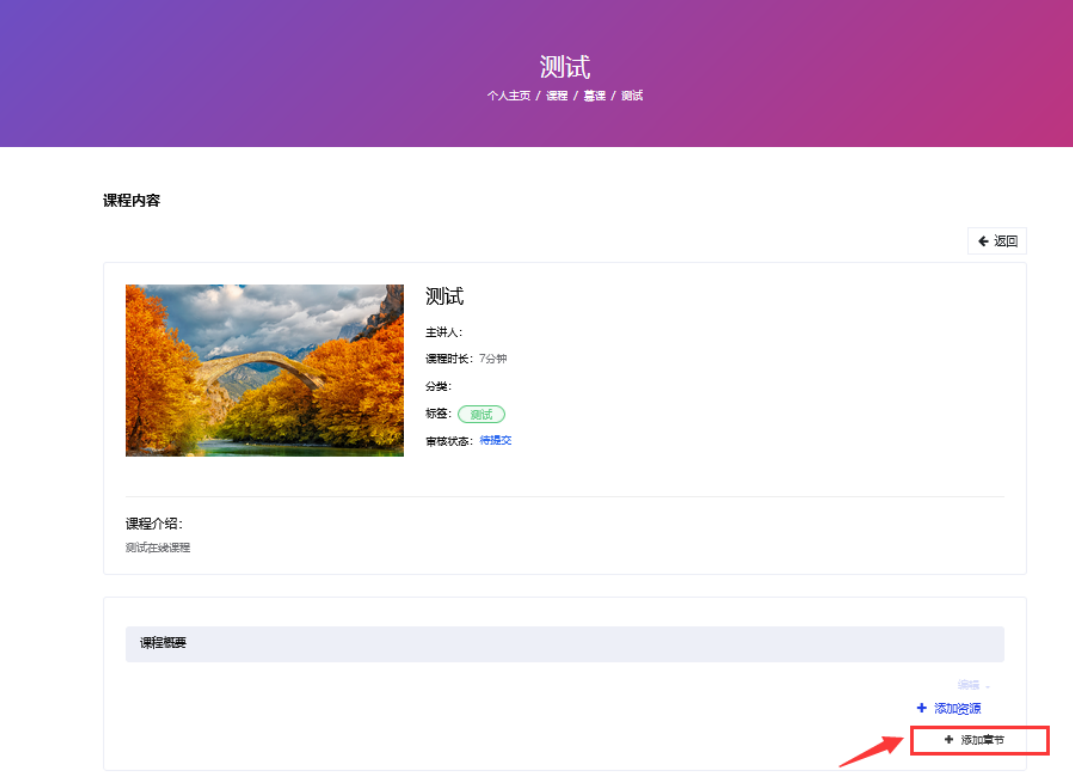

如网络课程有 5 个章节或主题,输入 5,点击添加章节按钮,

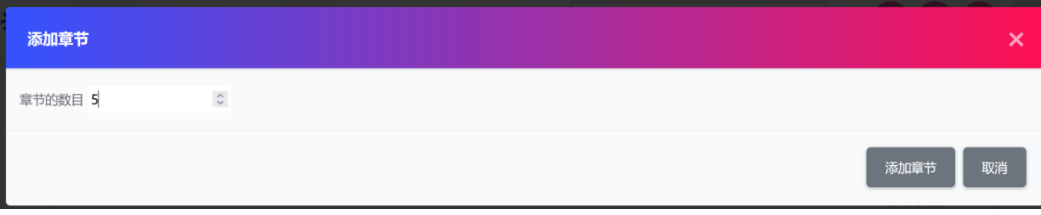

完成五个章节活主题的添加,如下图,

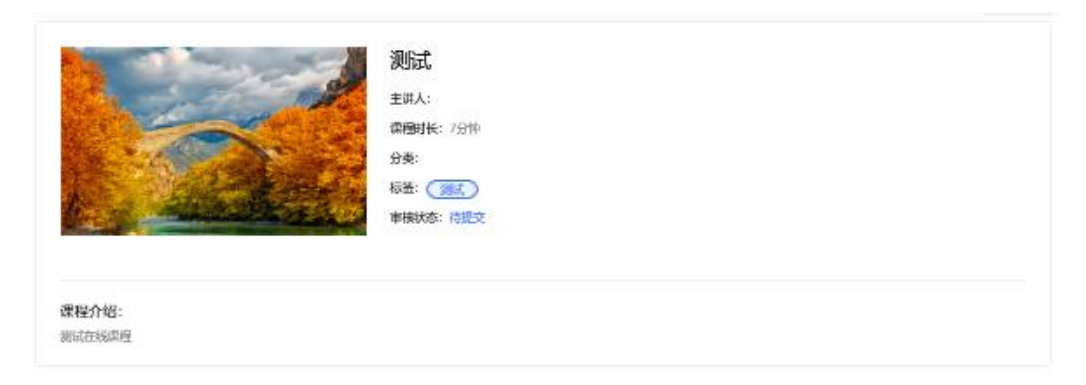

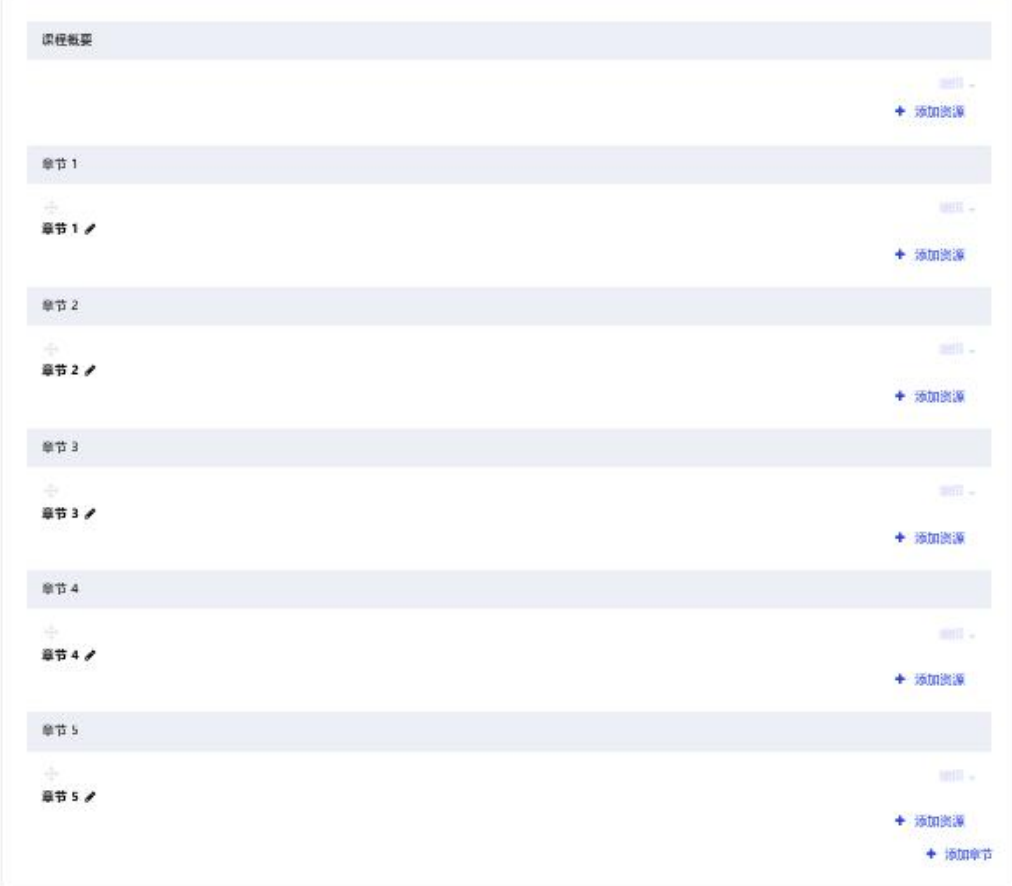

# <span id="page-12-0"></span>(**2**)修改章节名称

点击章节后的铅笔图形,修改章节名称,修改后需要输入回 车,完成名称修改。

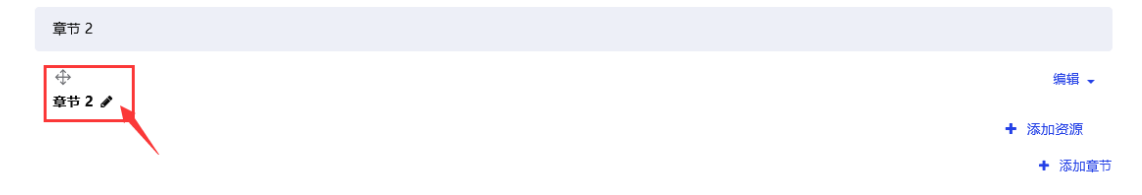

### <span id="page-13-0"></span>(**3**)删除章节

章节右侧编辑按钮默认灰色,进入章节区域,编辑按钮变为绿 色,点击编辑,

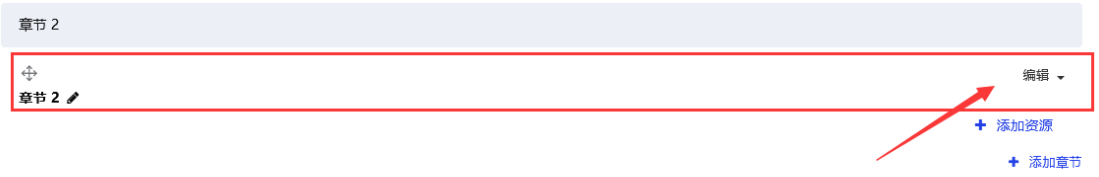

选择删除章节。

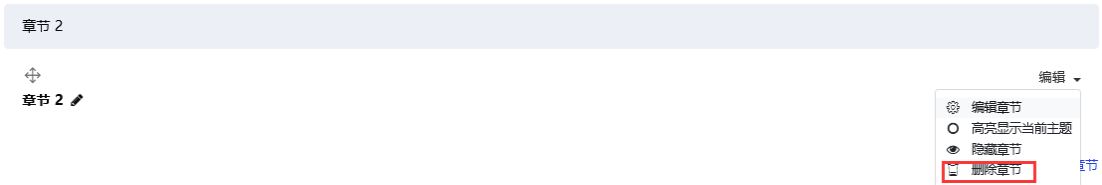

### <span id="page-13-1"></span>**3.**添加音视频内容的资源

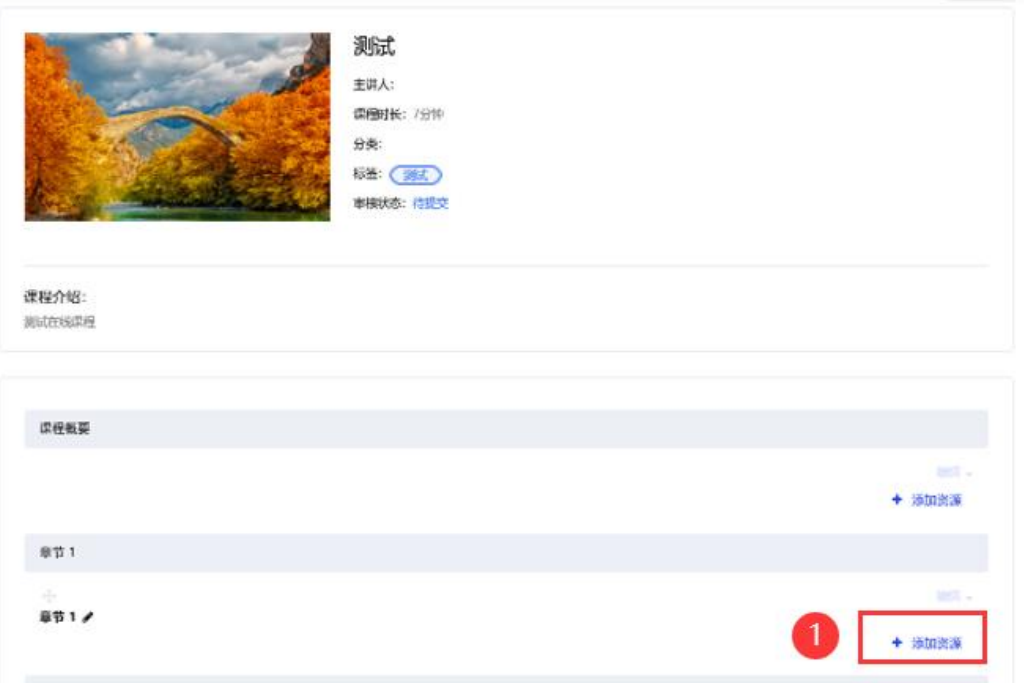

在某个章节下,选择添加资源,添加音视频资源

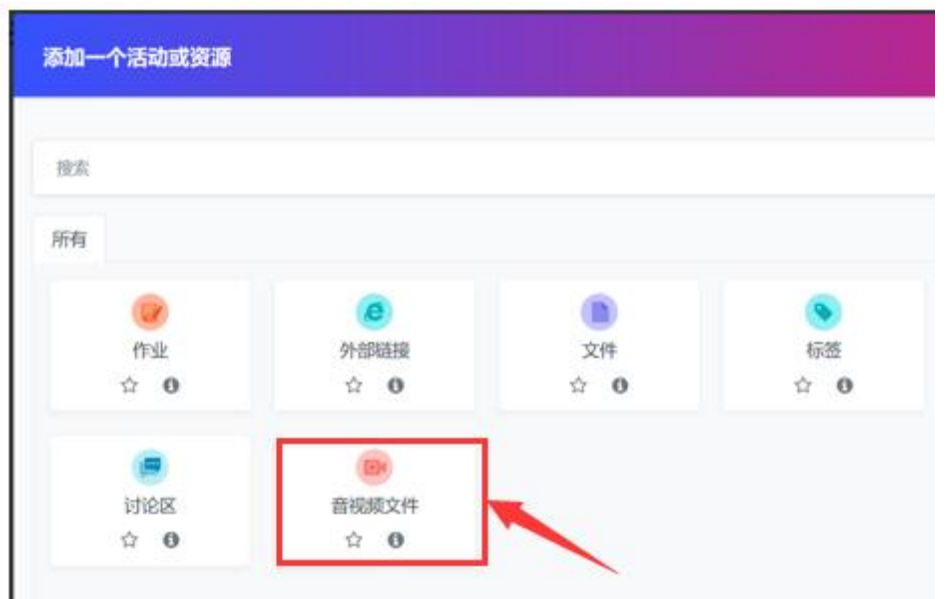

进入添加音视频资源页面,输入视频的名称,选择点击上传的 按钮,

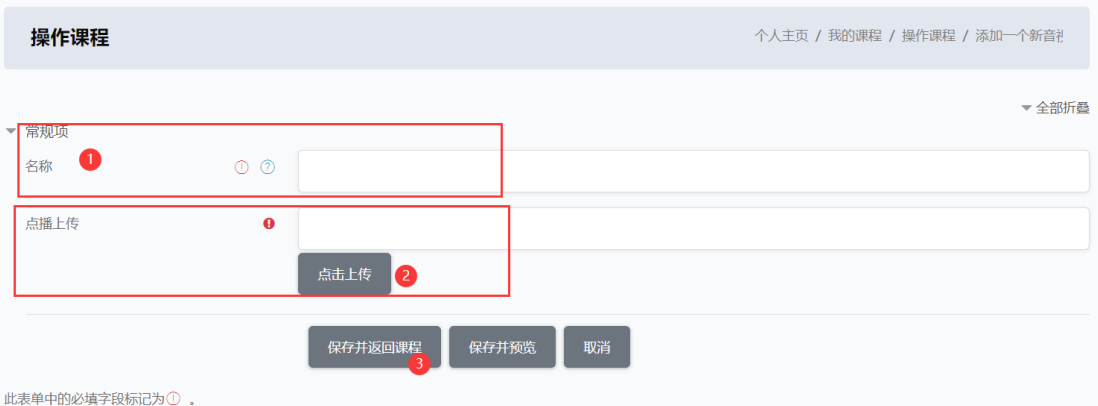

进入上传视频的页面,先选择上传的文件,然后点击上传按 钮,支持一个或多个视频上传。

为方便您的操作,建议将本课程需要的视频全部上传,如视频 已上传至本课程中,无须重复上传。

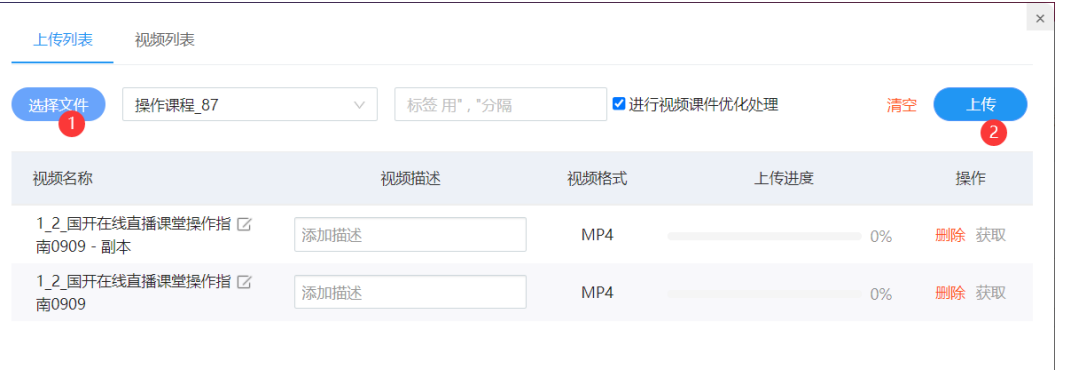

进入"视频列表"页,如果需要的视频不在视频列表页继续上 传视频,如已上传选择需要的视频即可。

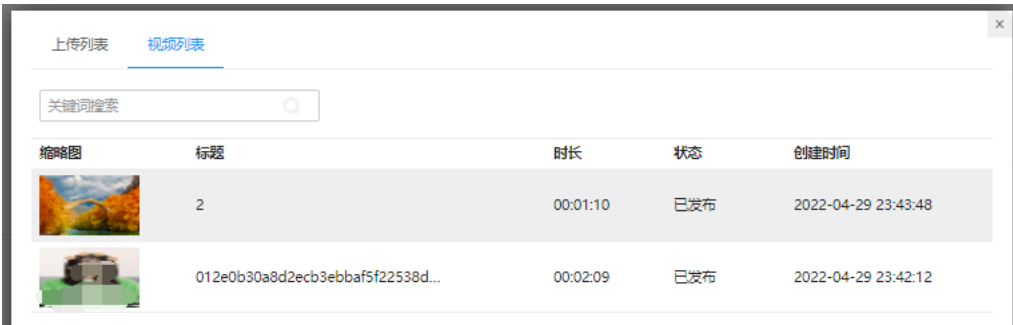

视频添加至课程中,在视频列表页,选中某个视频后,点击进

入,然后点击获取视频信息按钮,

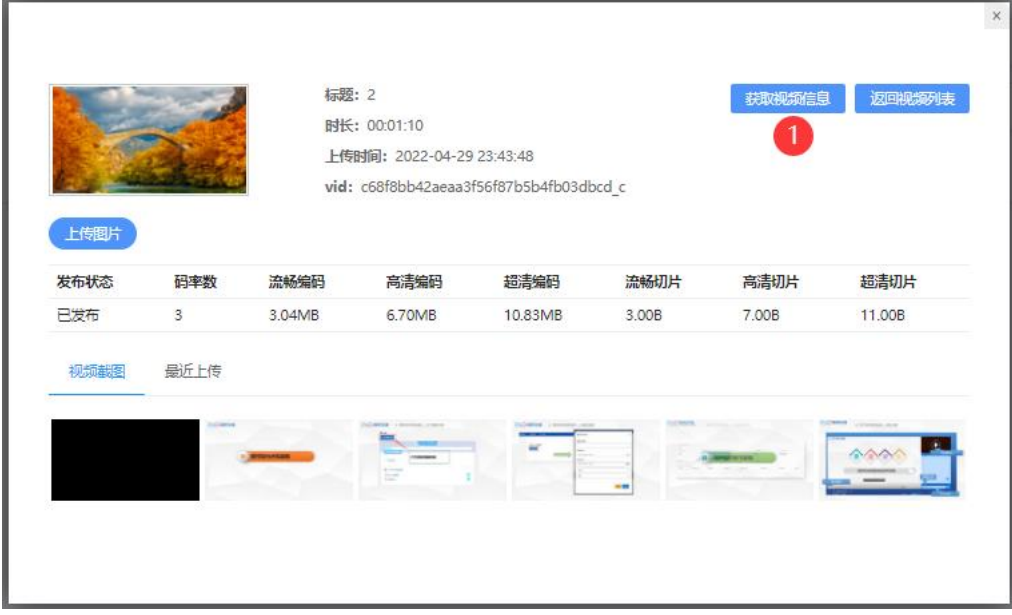

保存并返回课程,完成音视频资源的上传。

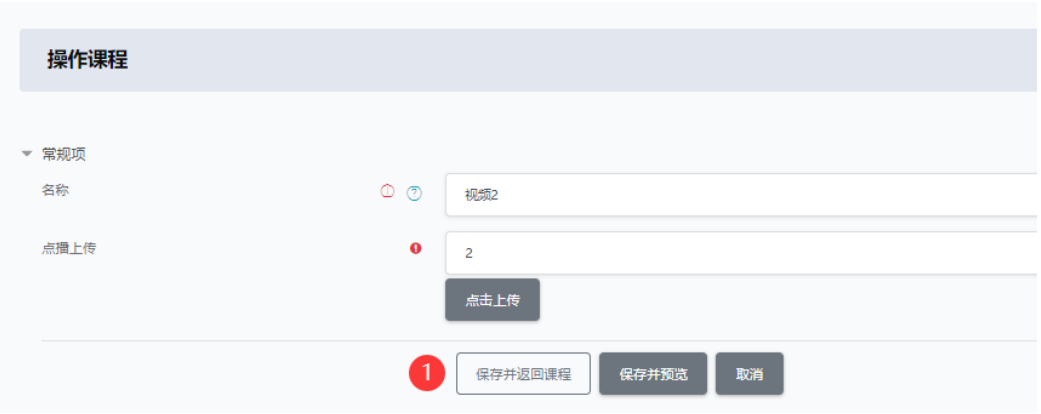

### <span id="page-16-0"></span>**4.**添加文字内容(网页)资源

(1)在课程概要或者某个章节下,点击添加资源,

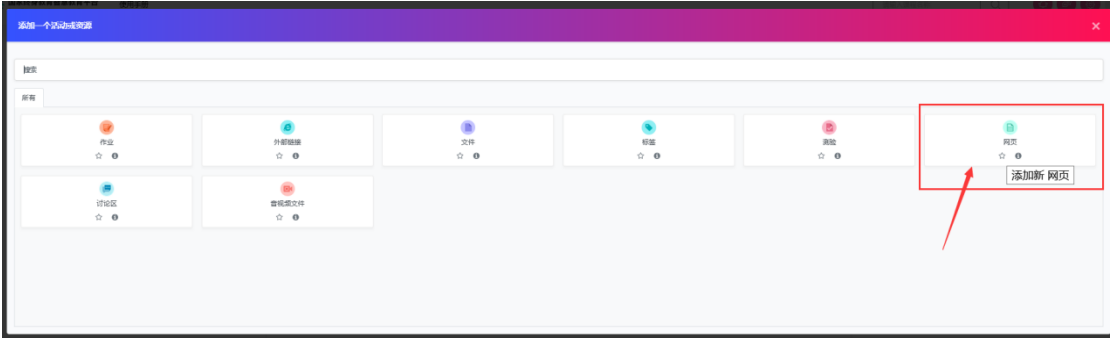

(2)打开添加网页的页面,根据要求输入

名称:填写资源名称;

描述:填写该资源的简单介绍;

页面内容: 正文内容。

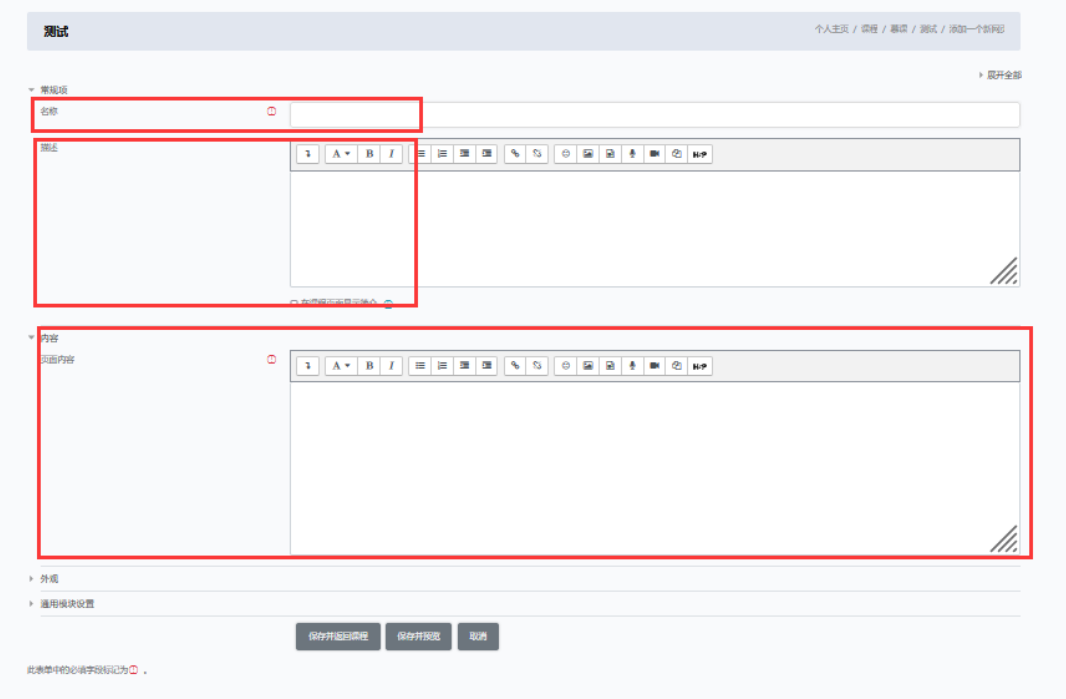

### <span id="page-17-0"></span>**5.**添加文件内容的资源

支持 PPT、PDF、WORD 等文件的上传, 学生需要下载后查看, 建 议文字内容实用添加文字内容(网页)资源的形式。

(1) 在课程概要或者某个章节下,点击添加资源,

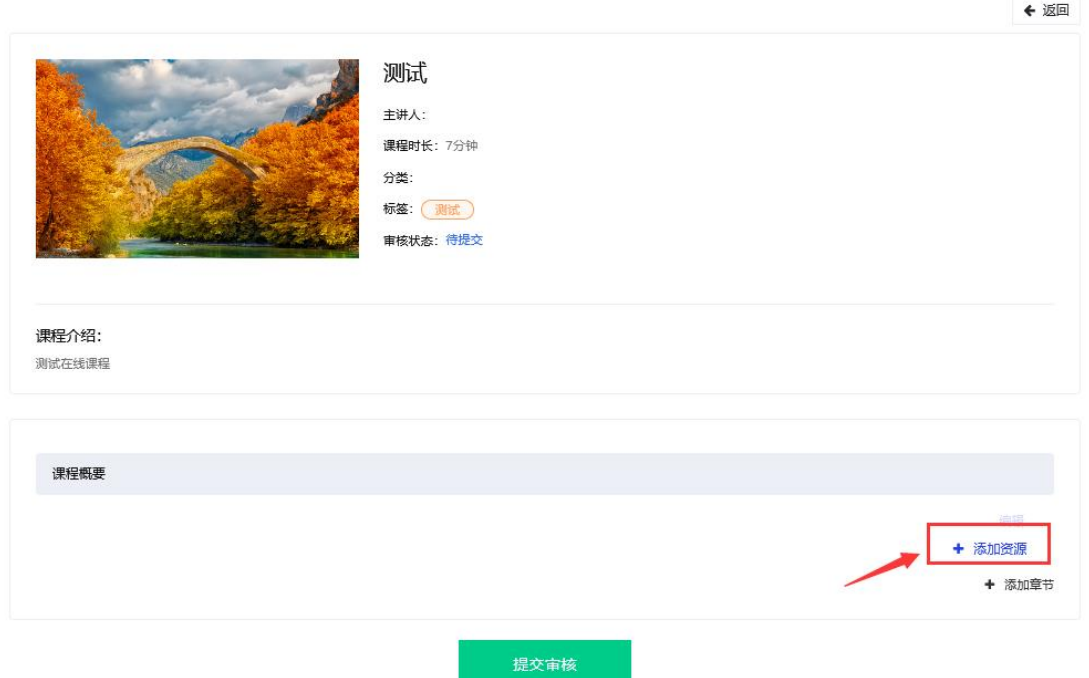

(2)点击添加文件,

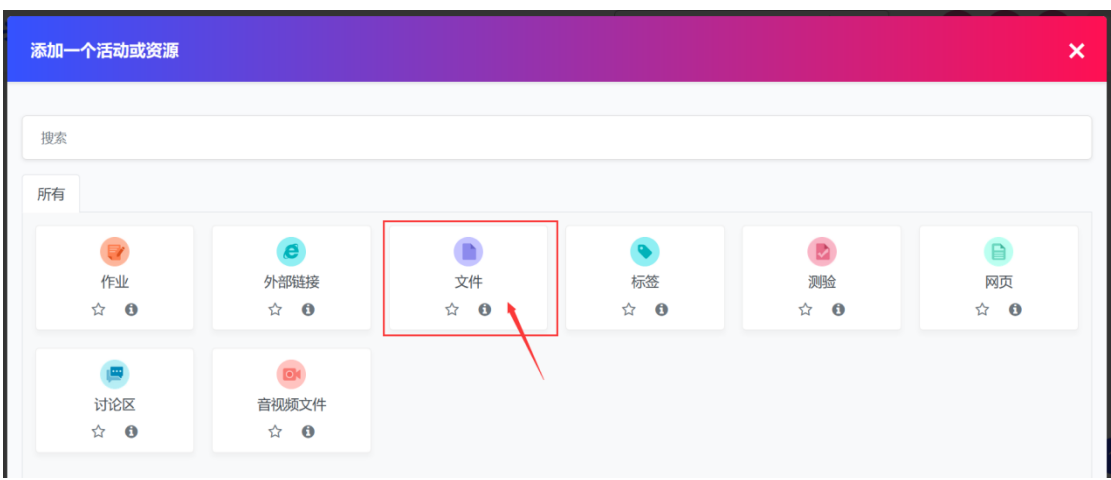

(3)打开添加文件的页面,根据要求输入

名称:填写资源名称;

描述:填写该资源的简单介绍;

文件上传:选择要上传文件进行上传;

完成后点击保存并返回课程,继续添资源。

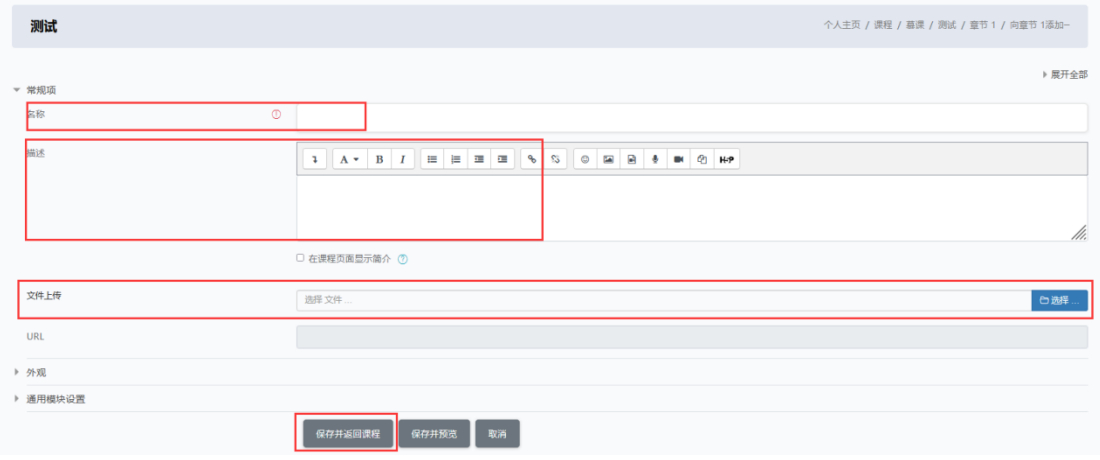

### <span id="page-18-0"></span>**6.**添加学习任务资源

支持添加讨论、作业和测验任务。

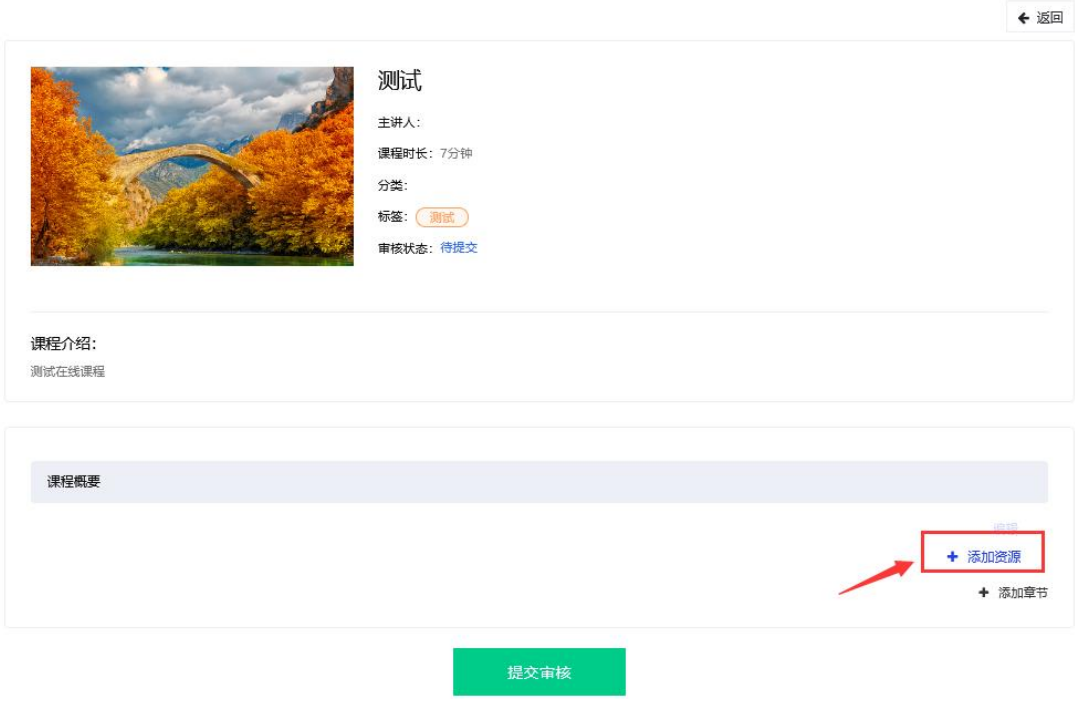

# <span id="page-19-0"></span>(**1**) 添加讨论资源

点击添加资源后,选择添加讨论区

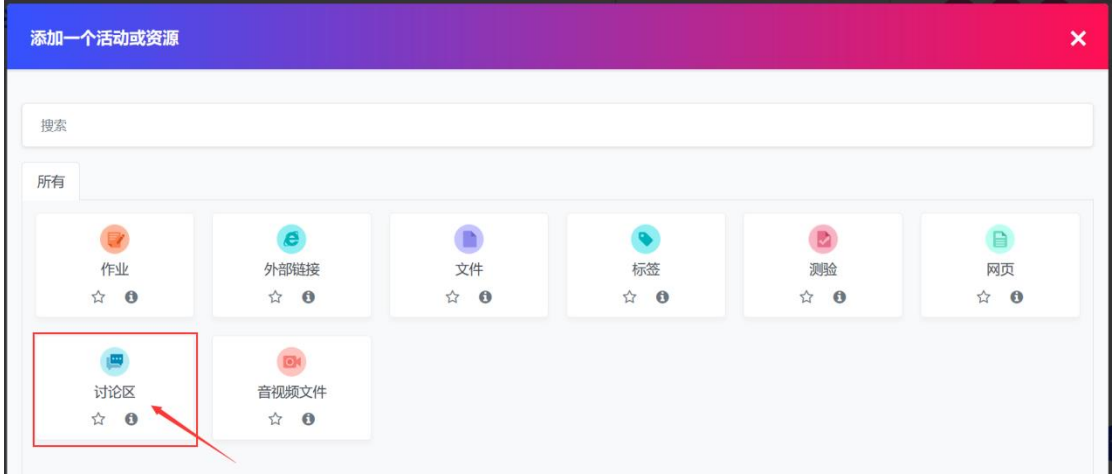

完成讨论区设置

(1)输入讨论任务名称;

(2)输入任务的具体要求的和介绍;

- (3)支持设置讨论任务的时间;
- (4)支持设置讨论任务的字数和附件数;

输入完成后,保存并返回课程。

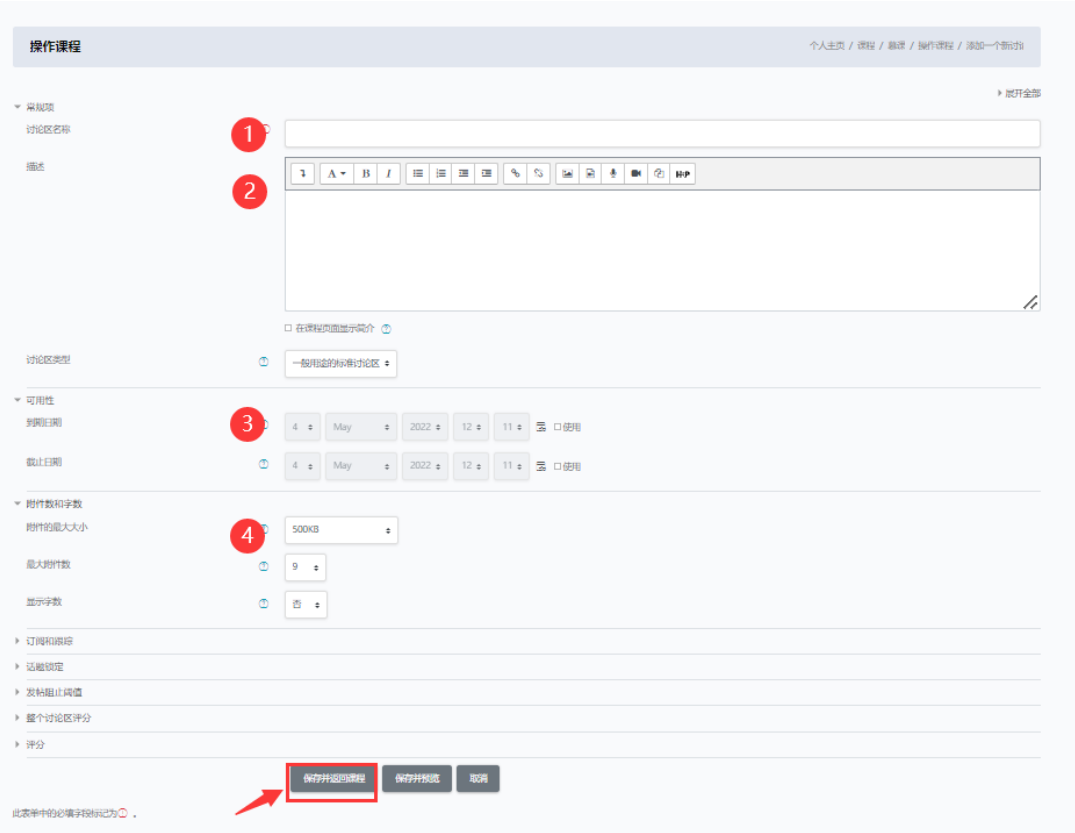

# <span id="page-20-0"></span>(**2**) 添加作业资源

点击添加资源后,选择添加作业

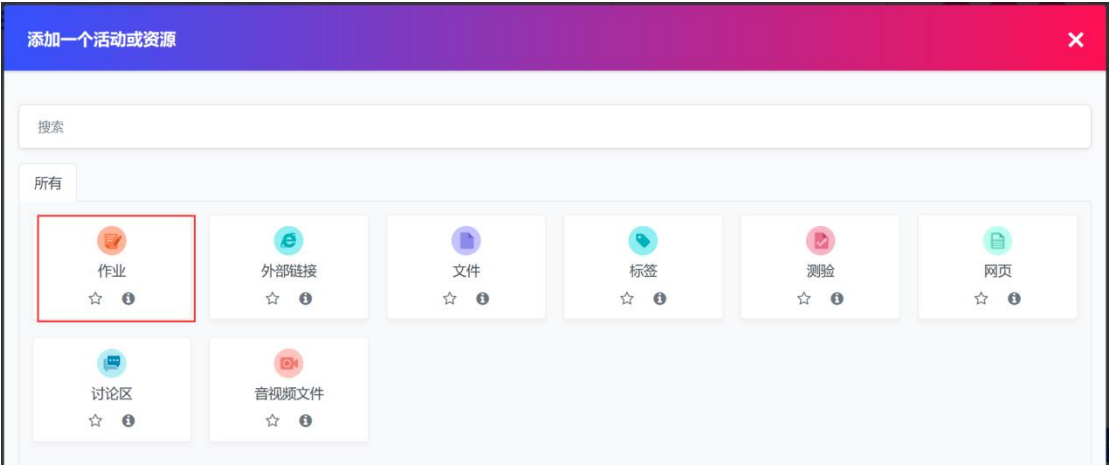

(1)作业名称,输入作业名称;

(2)作业要求的描述,输入作业描述的要求,例如字数,格 式等要求;

(3)作业需要的附件(可选);

(4)时间设置(可选);

(5)提交设置,使用文件或者在线文本提交;

输入完成后,点击确认并返回。

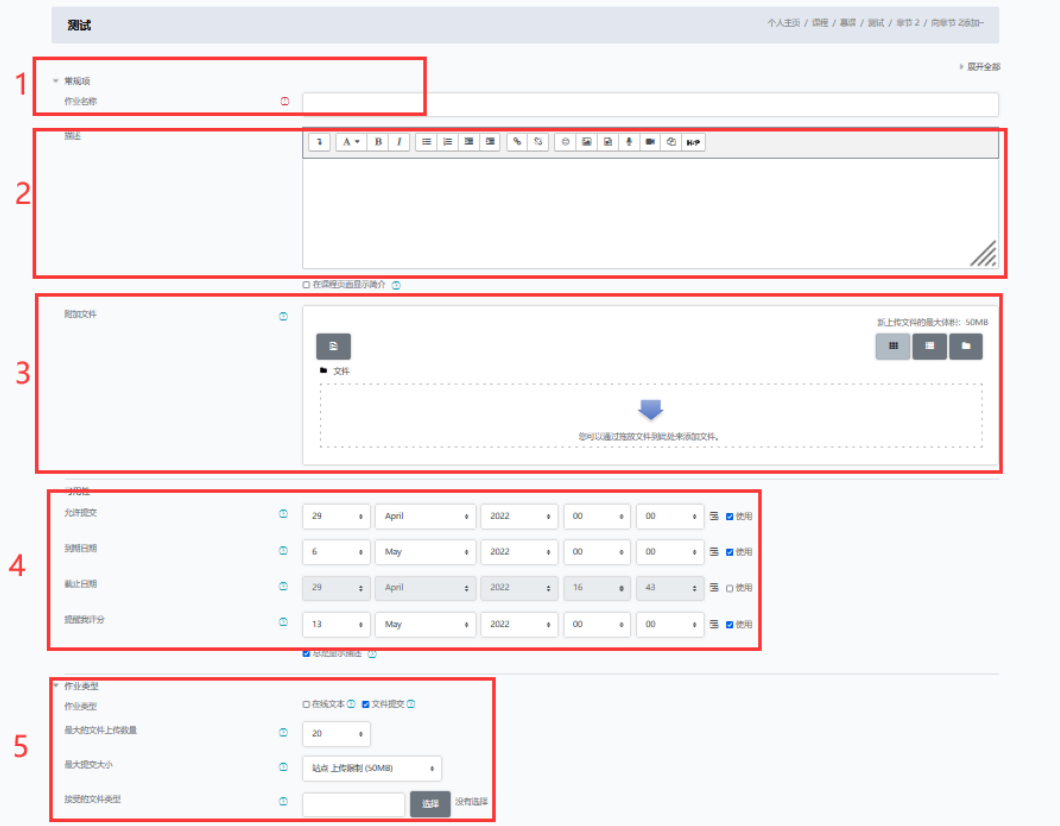

# <span id="page-21-0"></span>(**3**) 添加测验任务资源

点击添加资源后,选择添加测验

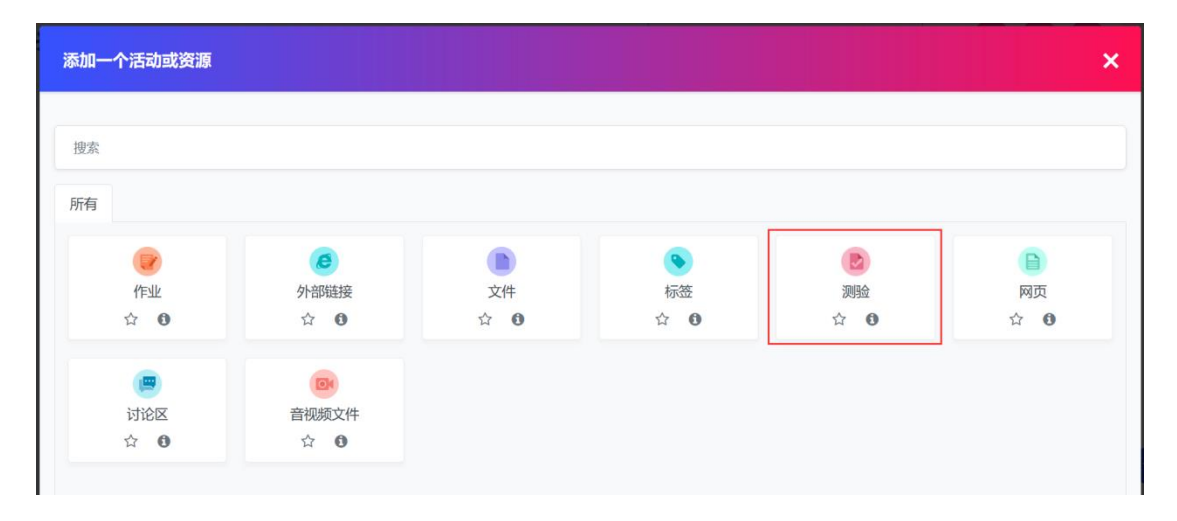

(1)测验名称,输入作业名称;

(2)测验要求的描述,输入测验的介绍和要求;

(3)支持设置测试的开始结束时间,以及测验的作答时间;

(4)支持设置测验的成绩;

完成设置后保存并预览,进行试题的添加,

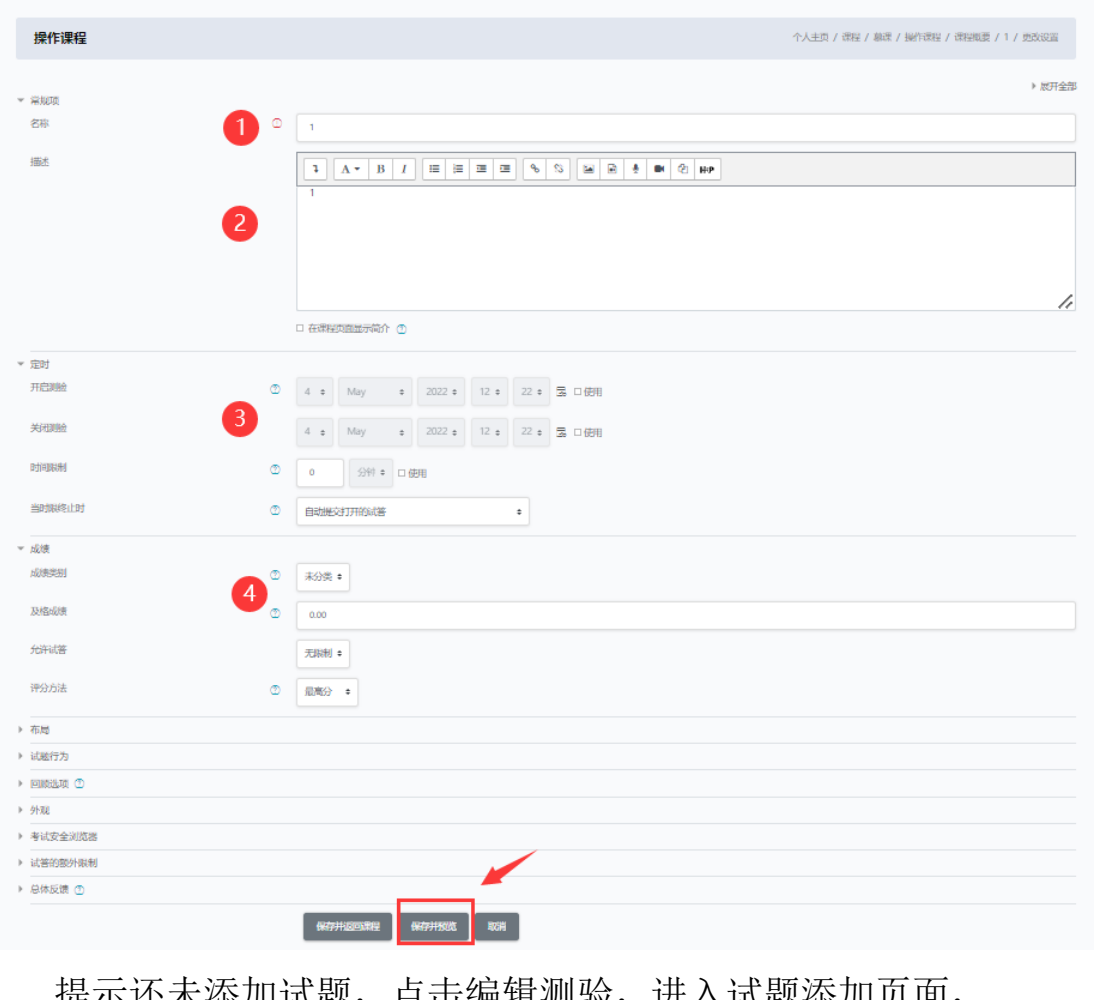

提示还未添加试题,点击编辑测验,进入试题添加页面,

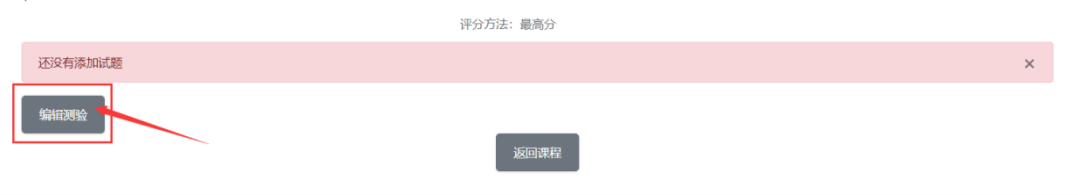

添加一道题,

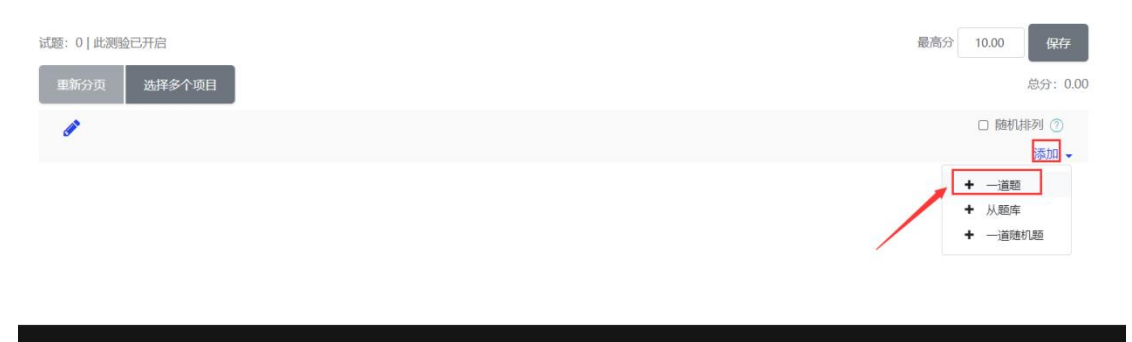

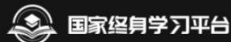

支持多种题型,选择题、判断题、填空题、简答题、多选题 等,根据需要选择题型录入即可。

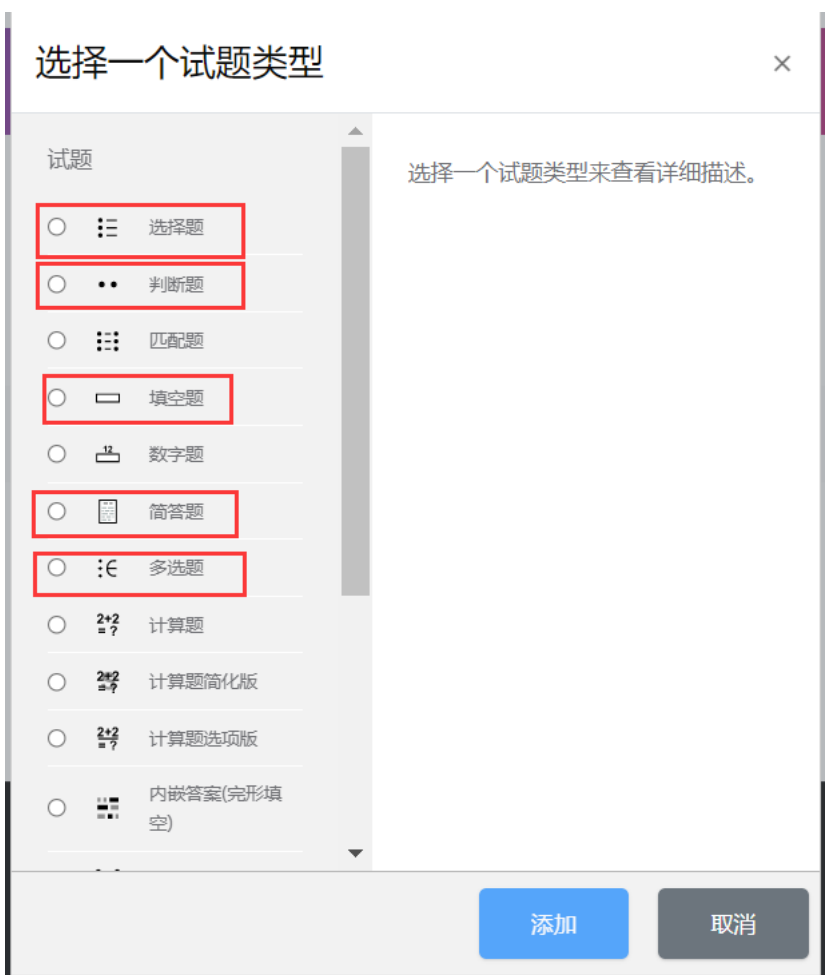

### <span id="page-23-0"></span>**7.**提交审核

完成课程资源添加,提交审核;如想预览课程效果,上方课程

# 预览区域预览课程内容。

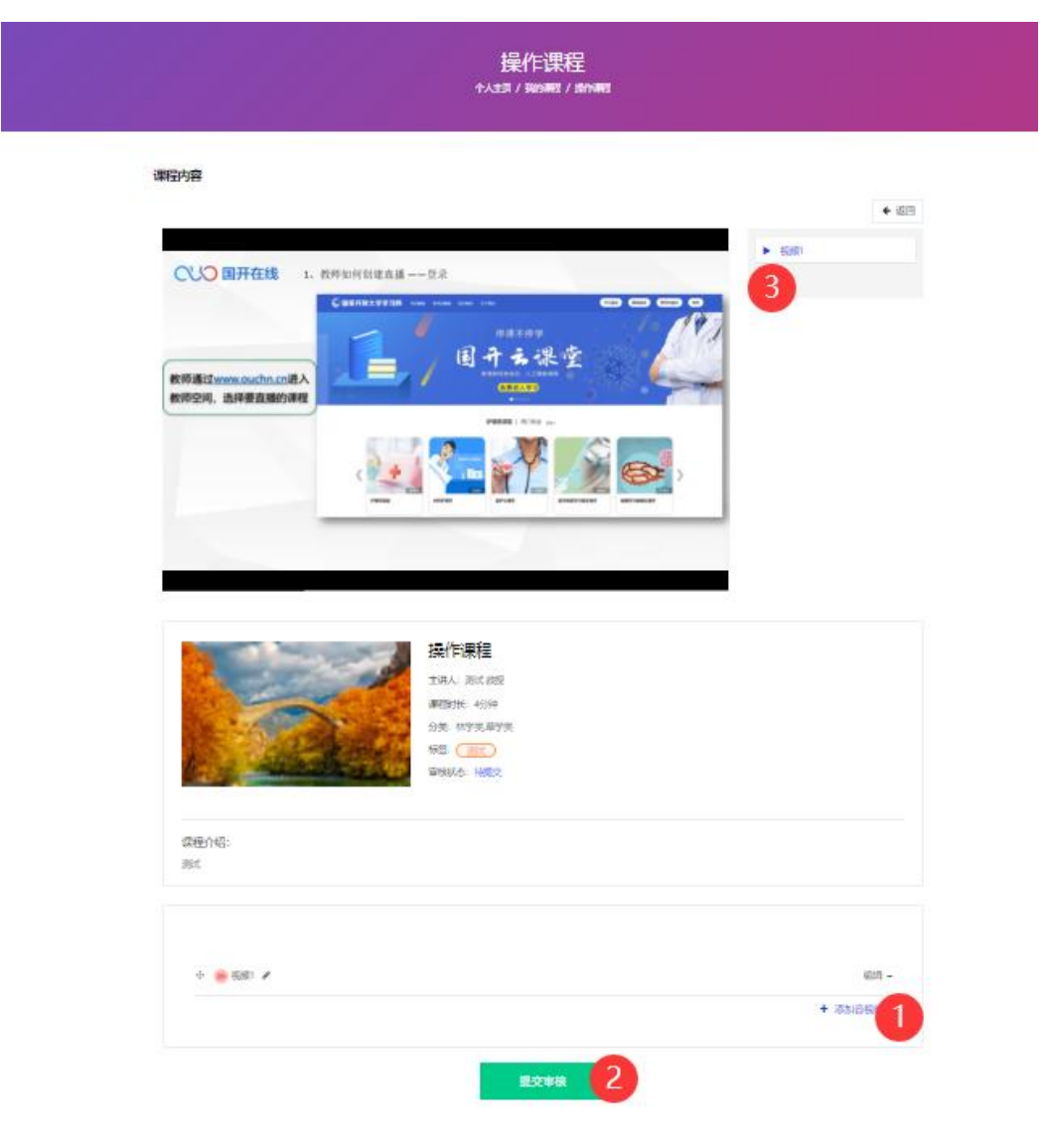